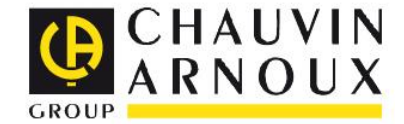

**Pikaohjeet laitemalleille CA6116, CA6116N ja CA6117**

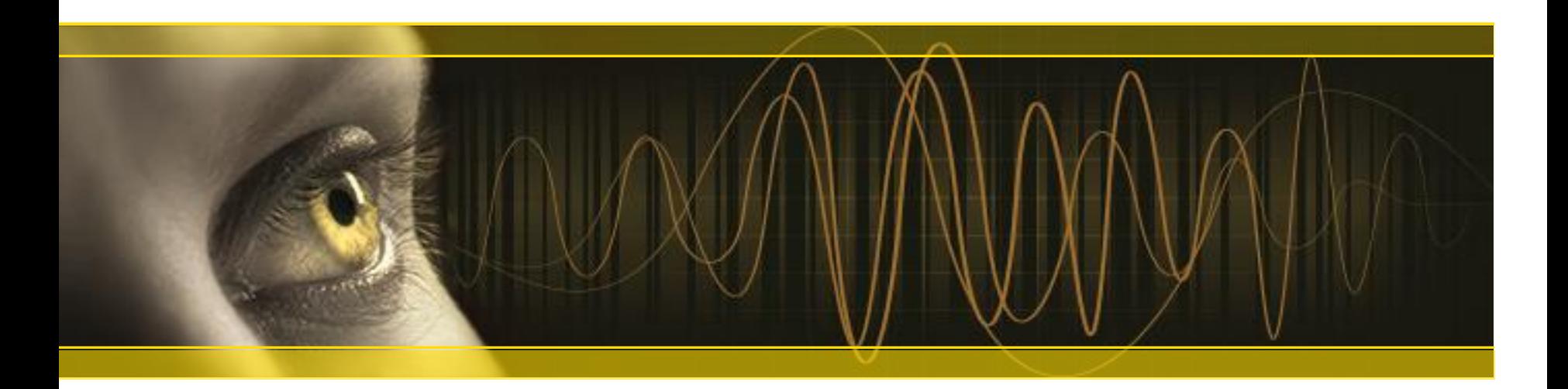

**DataView** 

Measure

**HELL** 

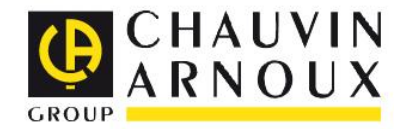

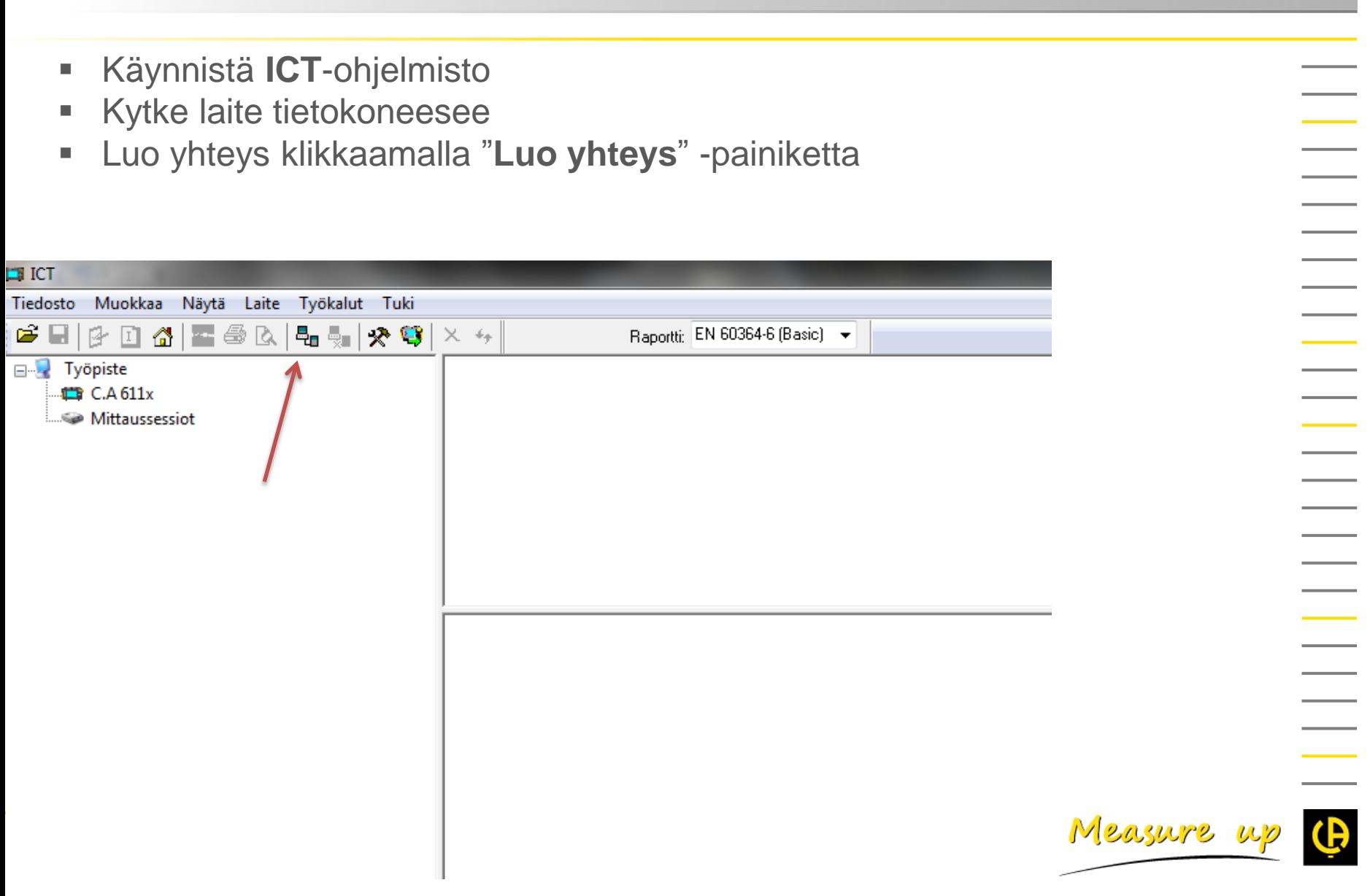

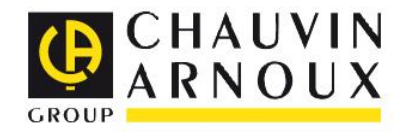

 $\overline{\phantom{a}}$ 

 Ohjelmisto ehdottaa mittaustietojen siirtämistä mittalaitteelta tietokoneelle Valitse "**Kyllä**"

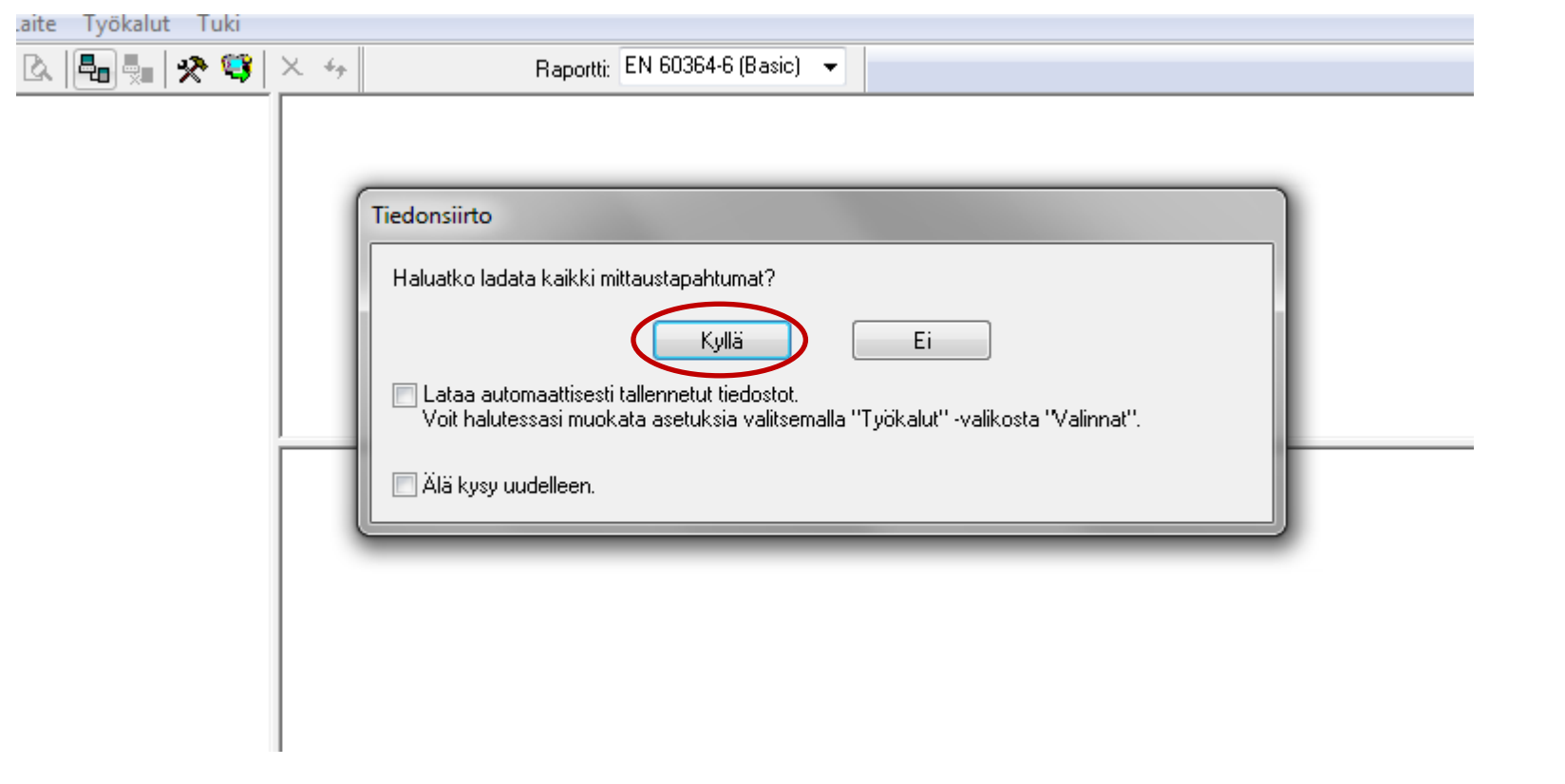

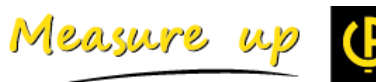

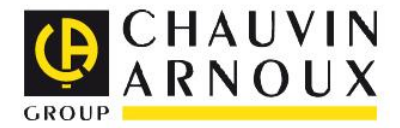

- **Mittaustiedot on nyt siirretty tietokoneelle**
- Puuvalikon avaaminen onnistuu painamalla mittaustiedoston vasemmalla puolella sijaitsevaa "**+**" -merkkiä

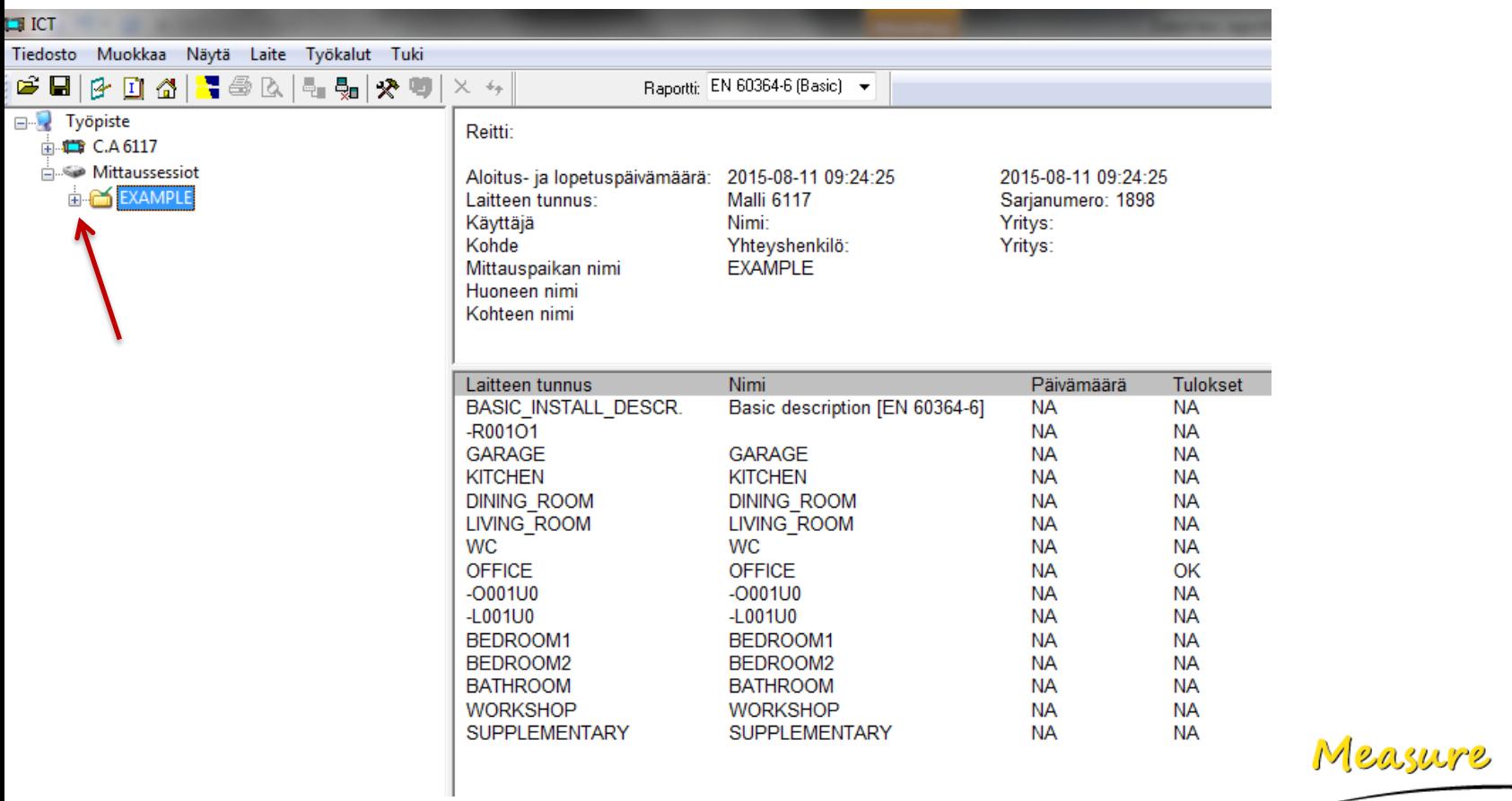

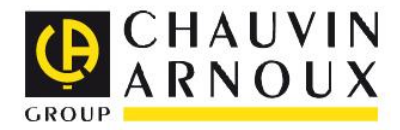

 Mikäli olet avannut kaikki avattavissa olevat kansiot sekä alikansiot, tulisi puuvalikko alla olevan kuvan mukainen:

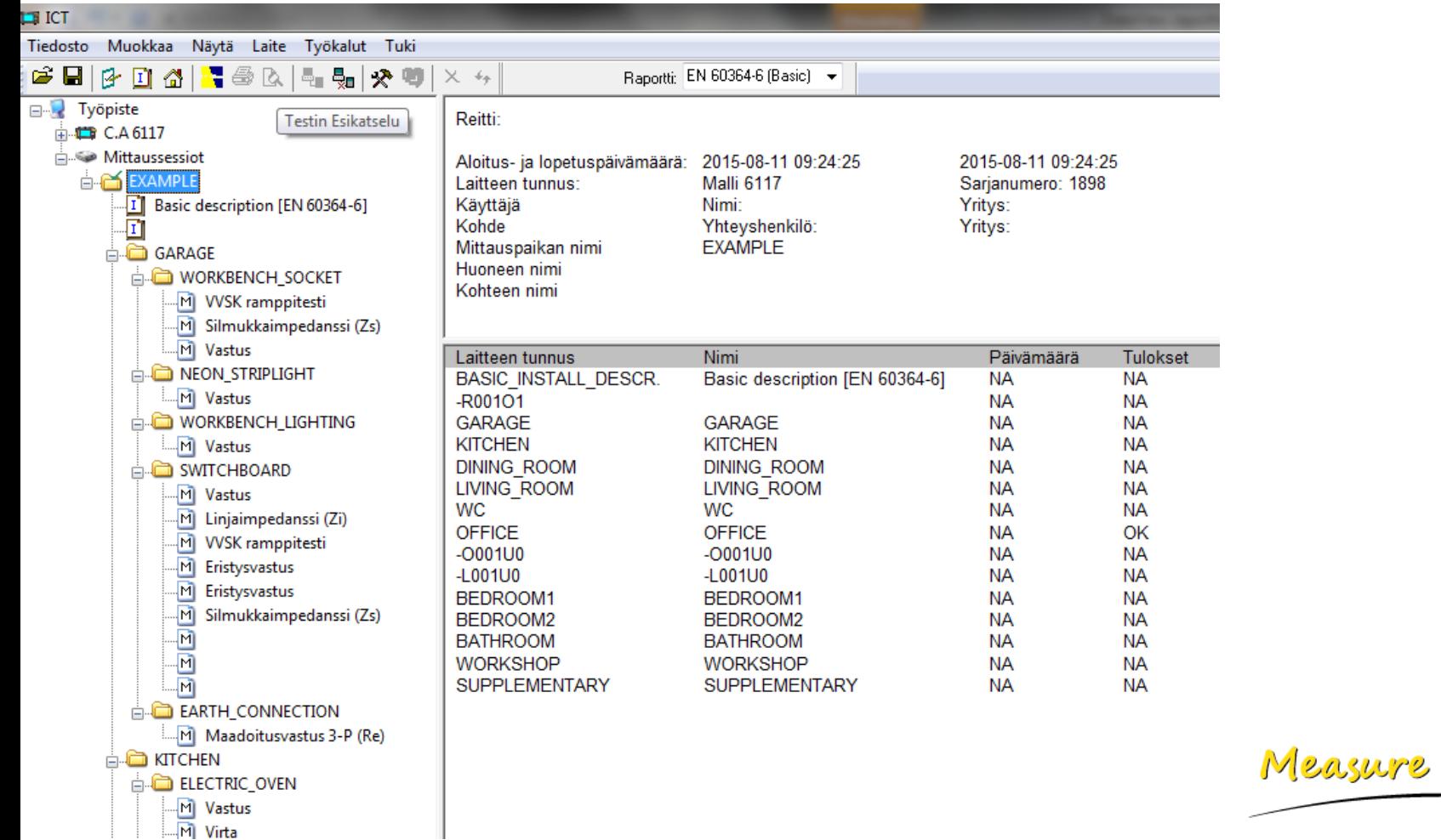

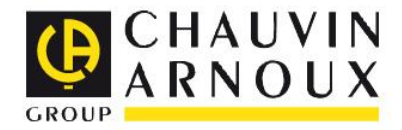

 $\overline{\phantom{a}}$ 

 Valitse raportin luontia varten esim. **EN 60364-6 (Basic)** pudotusvalikosta alla olevan kuvan mukaisesti.

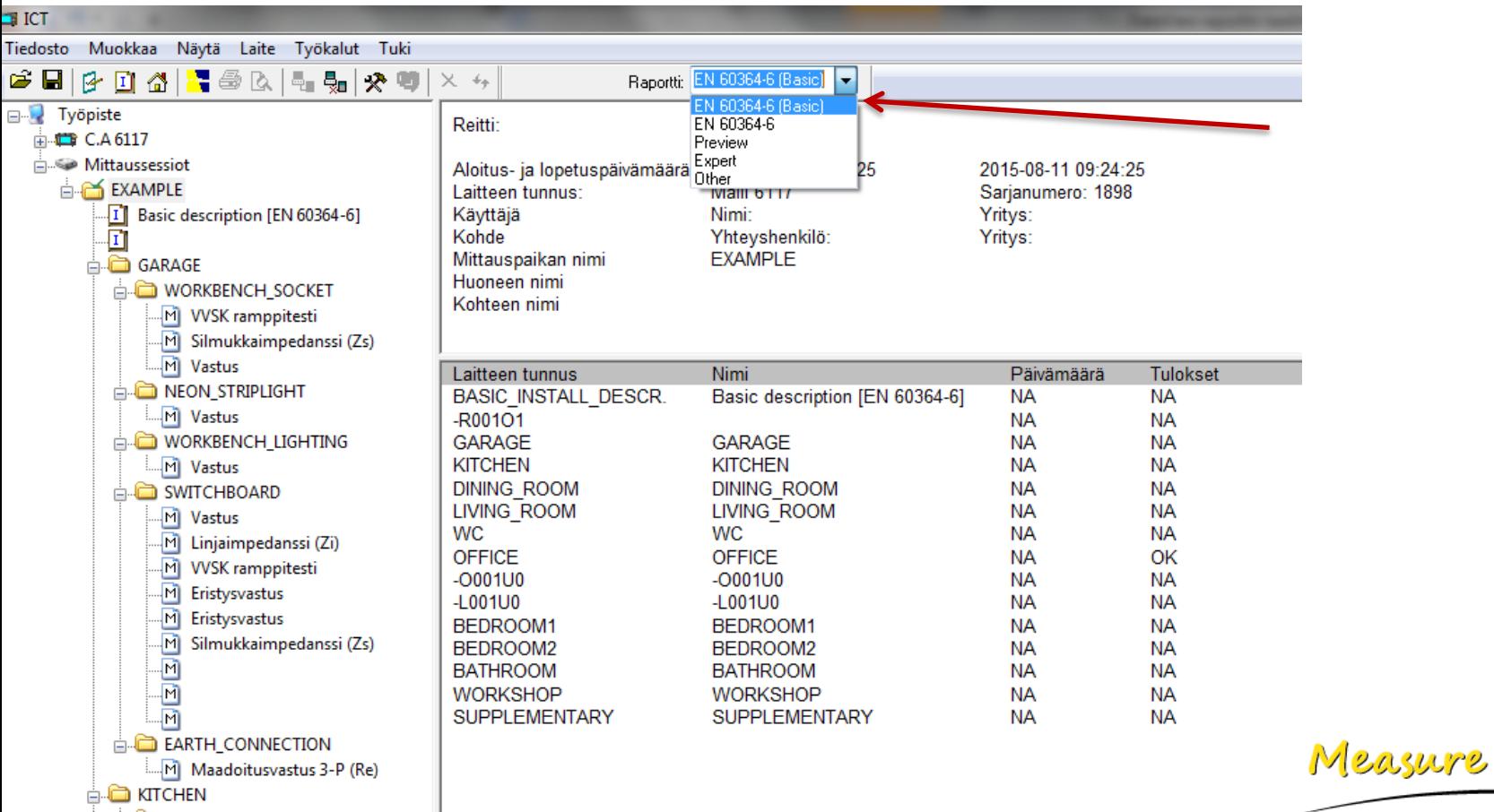

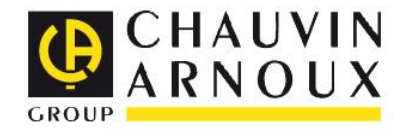

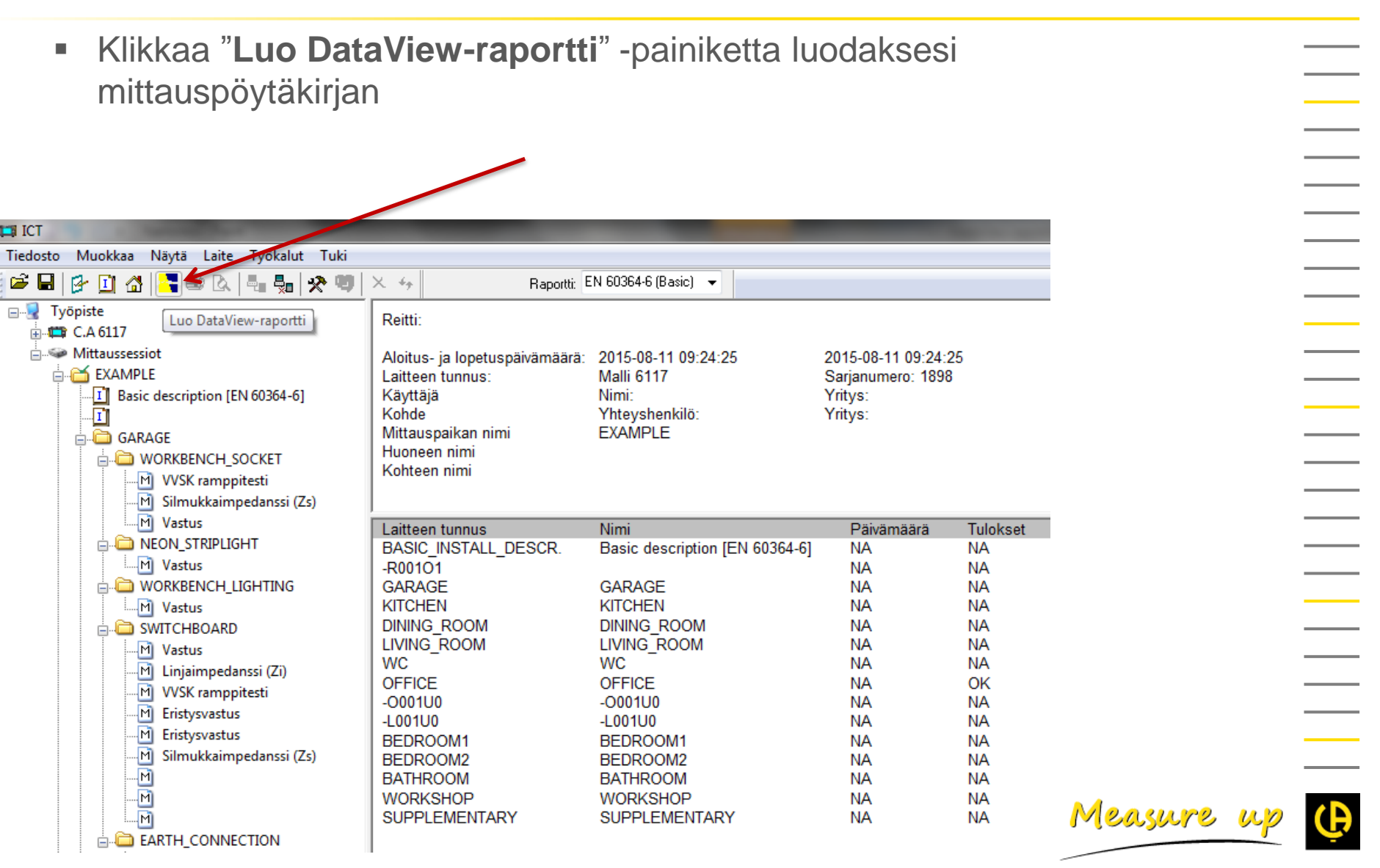

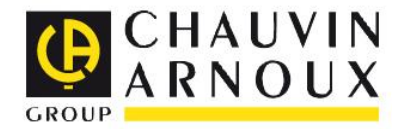

 $\overline{\phantom{a}}$ 

- Raportti on nyt luotu ja DataView käynnistyy automaattisesti.
- Muokataksesi mittaustietoja (mittauksen suorittaja, paikka jne.), klikkaa työkalurivin yläpuolella sijaitsevaa "**Muokkaa**" -painiketta ja valitse "**Muokkaa mittaussession ominaisuuksia**".

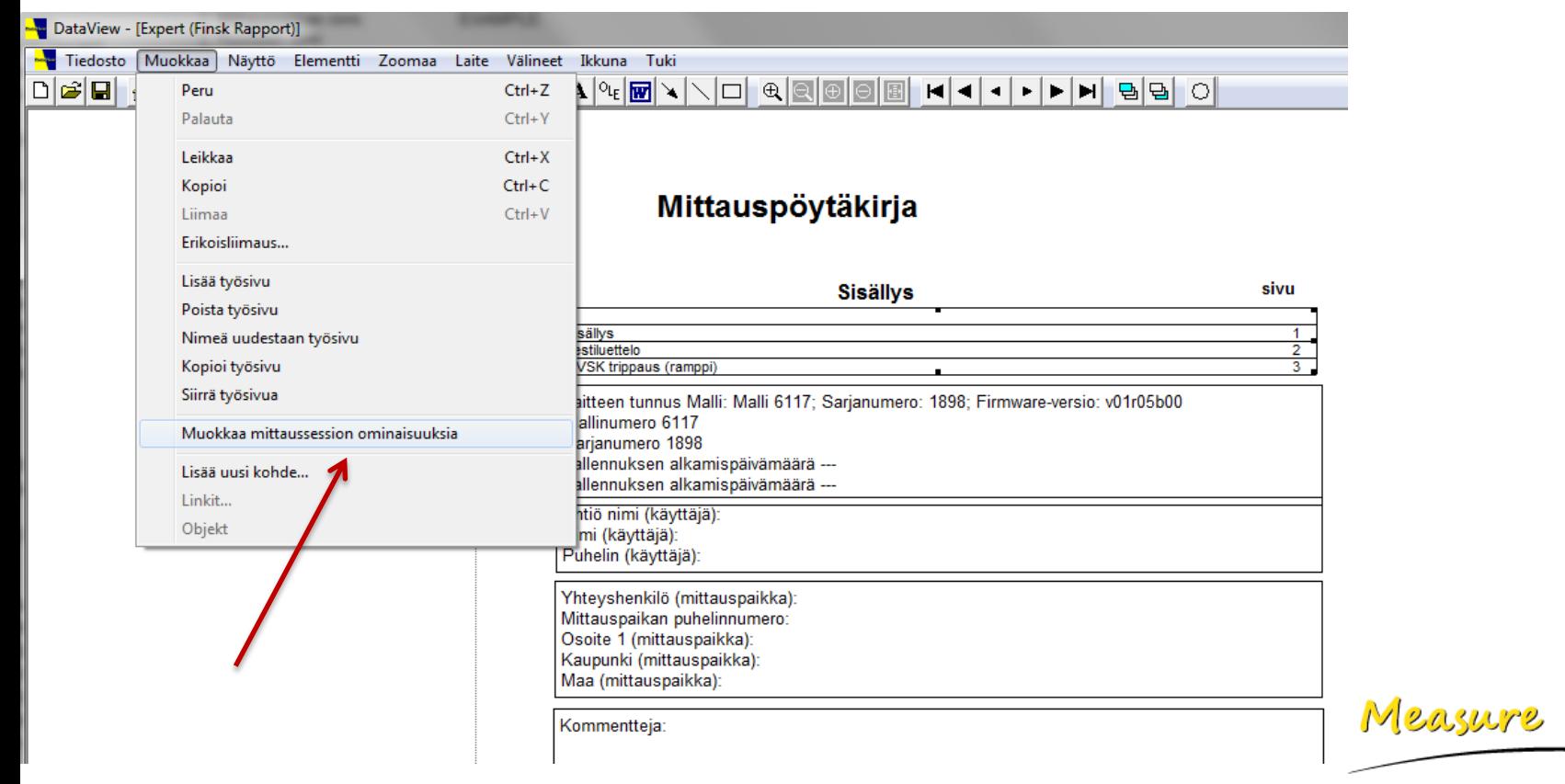

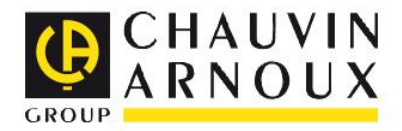

- Uuden käyttäjän lisääminen onnistuu klikkaamalla "**Operator**" -välilehden "**New**" -painiketta. Täytä tämän jälkeen tarvittavat tiedot (käyttäjän E<br>E<br>E<br>E yhteystiedot jne.) ja klikkaa "**OK**"
- Klikkaa tämän jälkeen "**Site**" -välilehteä ja täytä tarvittavat tiedot koskien mittauspaikkaa (paikan/kohteen yhteystiedot jne.) ja klikkaa "**OK**"

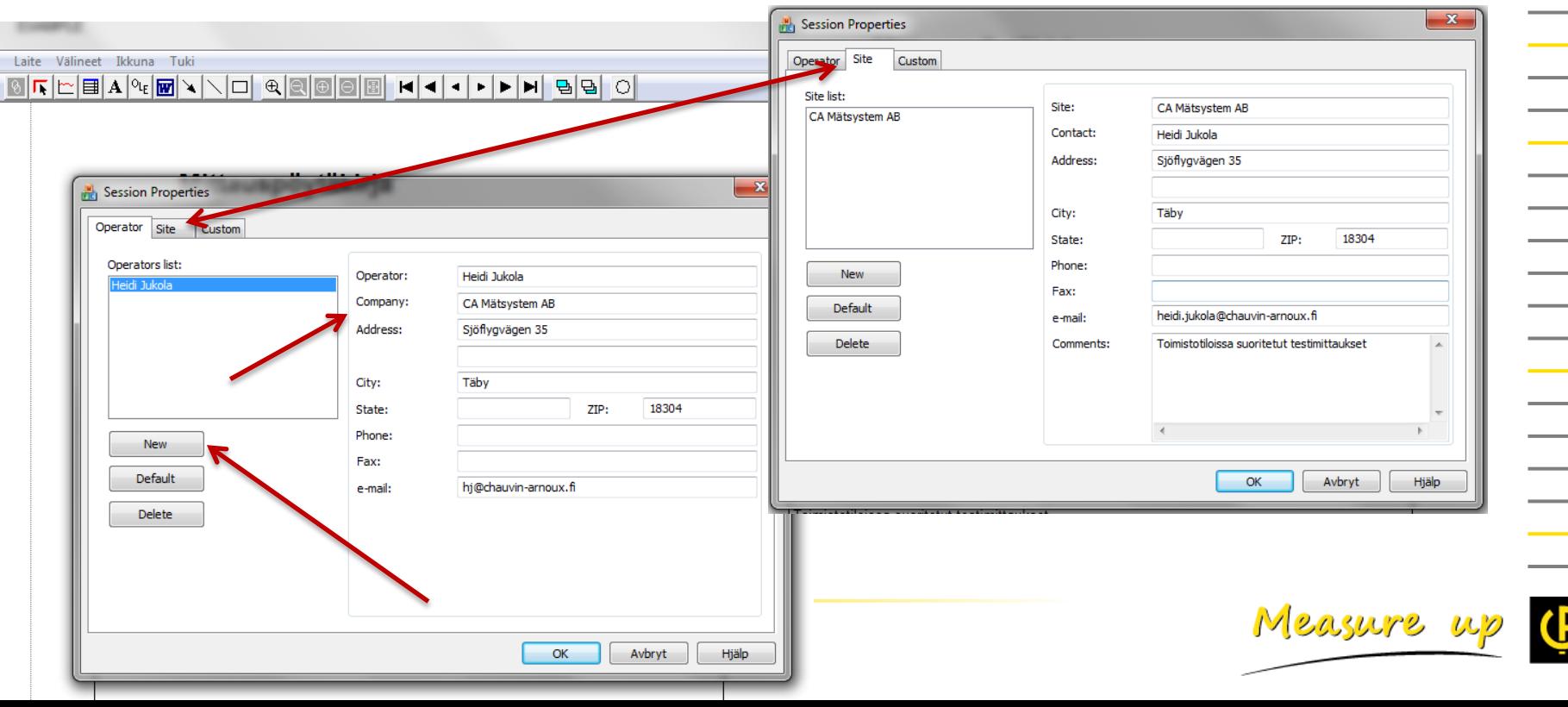

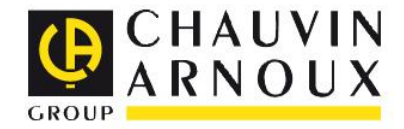

Measure

 Käyttäjä- sekä paikka/kohdetiedot siirtyvät automaattisesti mittauspöytäkirjaan. Tiedot löytyvät myös tallennettuina "mittaussession ominaisuuksista" seuraavaa raportinluontikertaa varten.

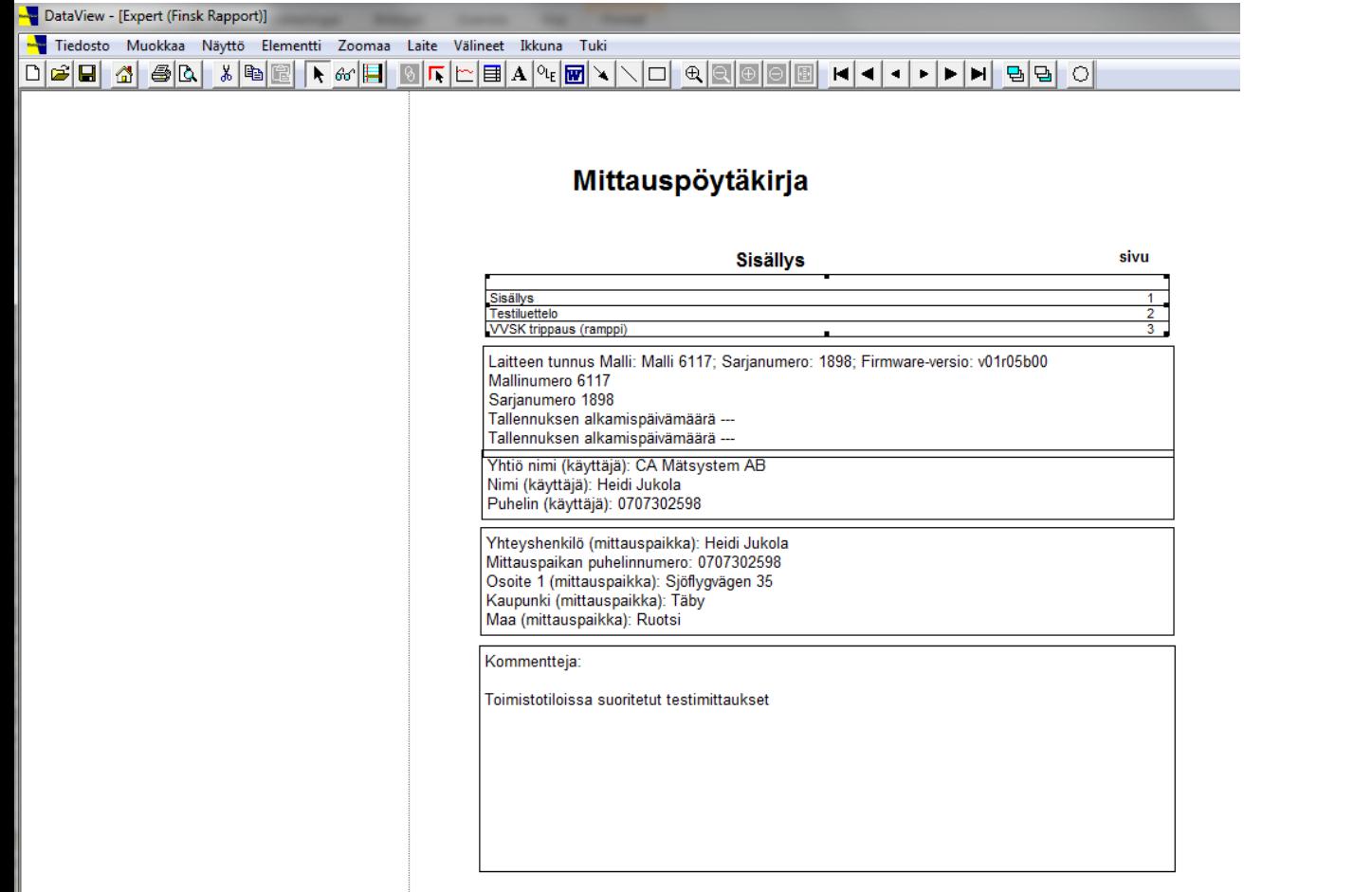

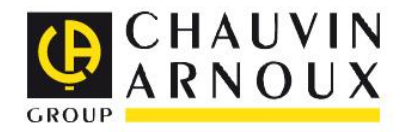

- Mittauspöytäkirjassa sijaitsevien otsikoiden ym. tekstien muokkaaminen onnistuu kaksoisklikkaamalla kyseistä tekstiä. Alla esim. **sisällys** -välilehden mittaustietojen muokkauksesta.
- Raportti-ikkunan vasemmassa alalaidassa sijaitsevien välilehtien kautta pääset raportin eri, sisällysluettelossa mainituille sivuille
	- $\rightarrow$  mahdollisuus muokata kunkin sivun tekstejä.

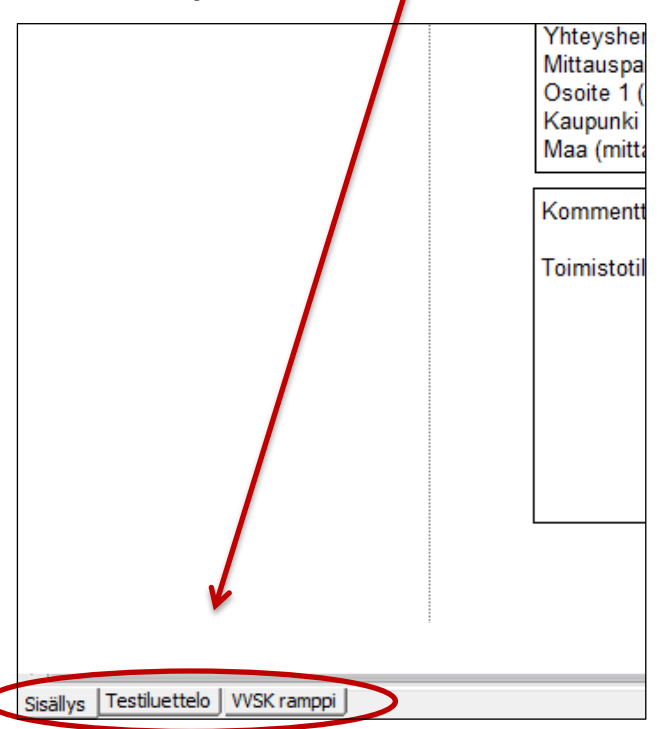

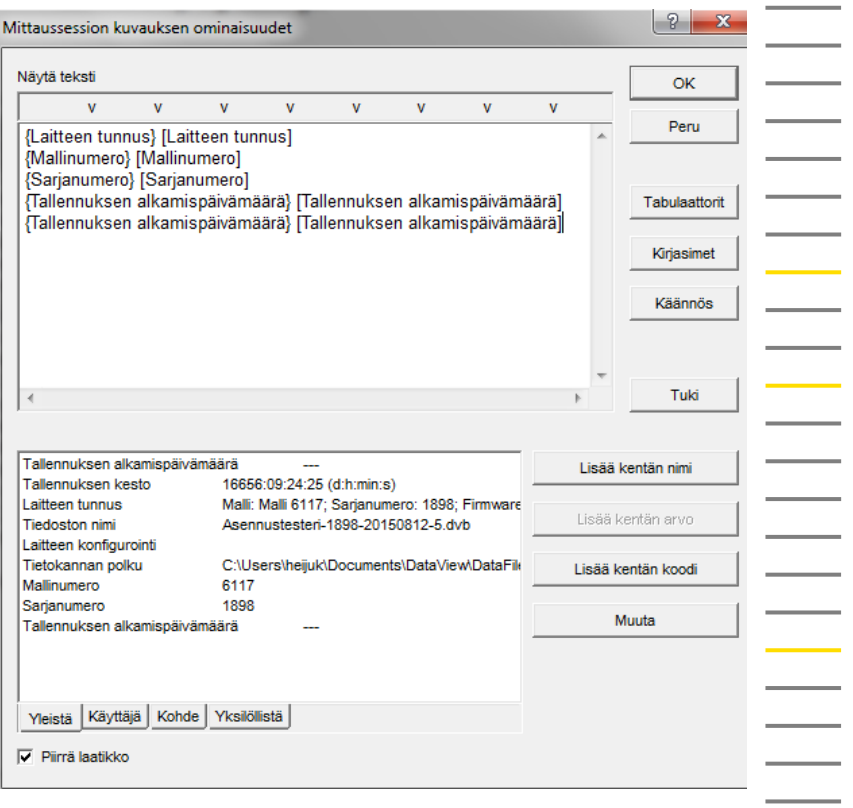

Measure